# **This instruction document is for setup and send e-Transfer with RBC Important notes:**

- I. Email address for e-Transfer: offering@ntcac.ca
- II. The account is setup for auto-deposit, so no need for security question or answer
- III. Your financial institution may charge a fee for e-Transfer

# **1) Setup New Contact for e-Transfer**

## **Step 1.1 Add Contact - Details**

- *1.1.1: Enter Contact Name: NTCAC Offering*
- *1.1.2 Contact's Email Address: offering@ntcac.ca*
- *1.1.3 Preferred Language: English*
- *1.1.4 Click "Continue" to continue*

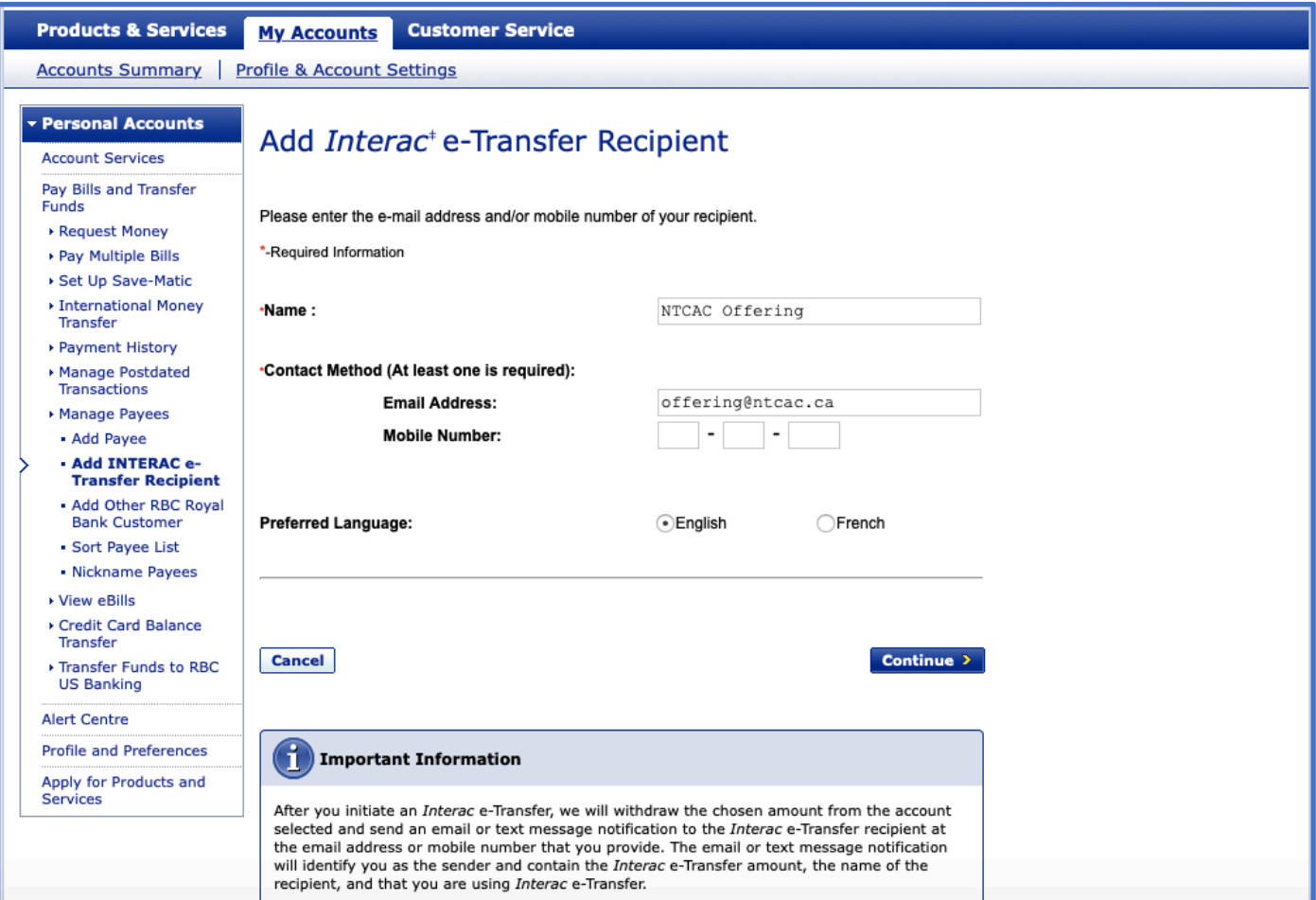

## **Step 1.2 Add Contact - Verification**

*1.2.1 Click "Confirm" to confirm setup*

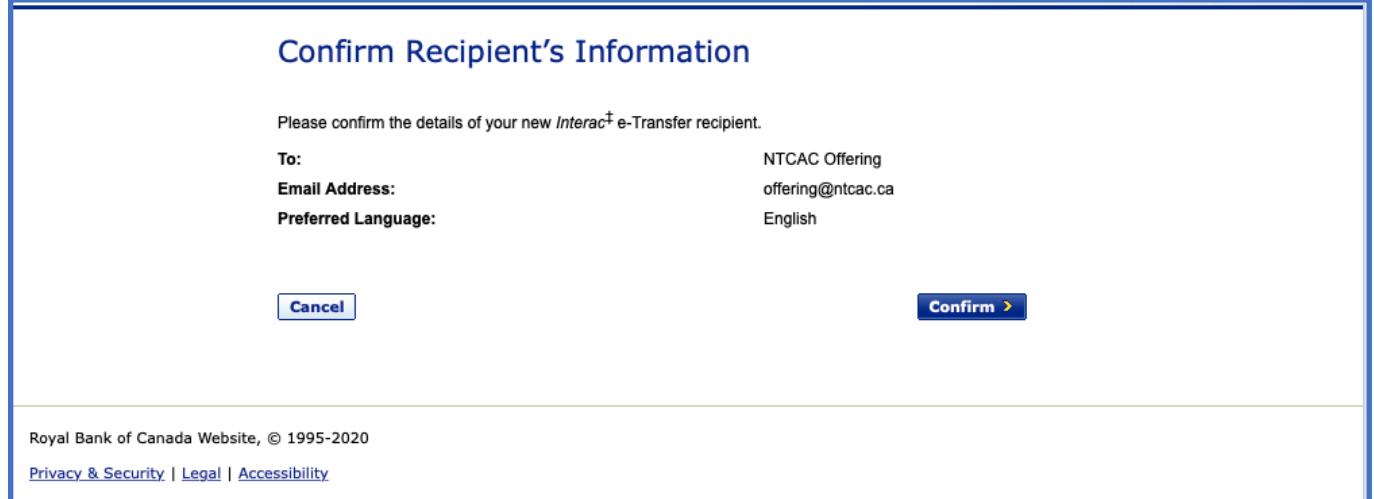

# **2) Transfer Money**

## **Step 2.1 Add Details**

- *2.1: Send Money To: NTCAC Offering*
- *2.2 Amount*
- *2.3 From Account*
- *2.4 Click "Next"*

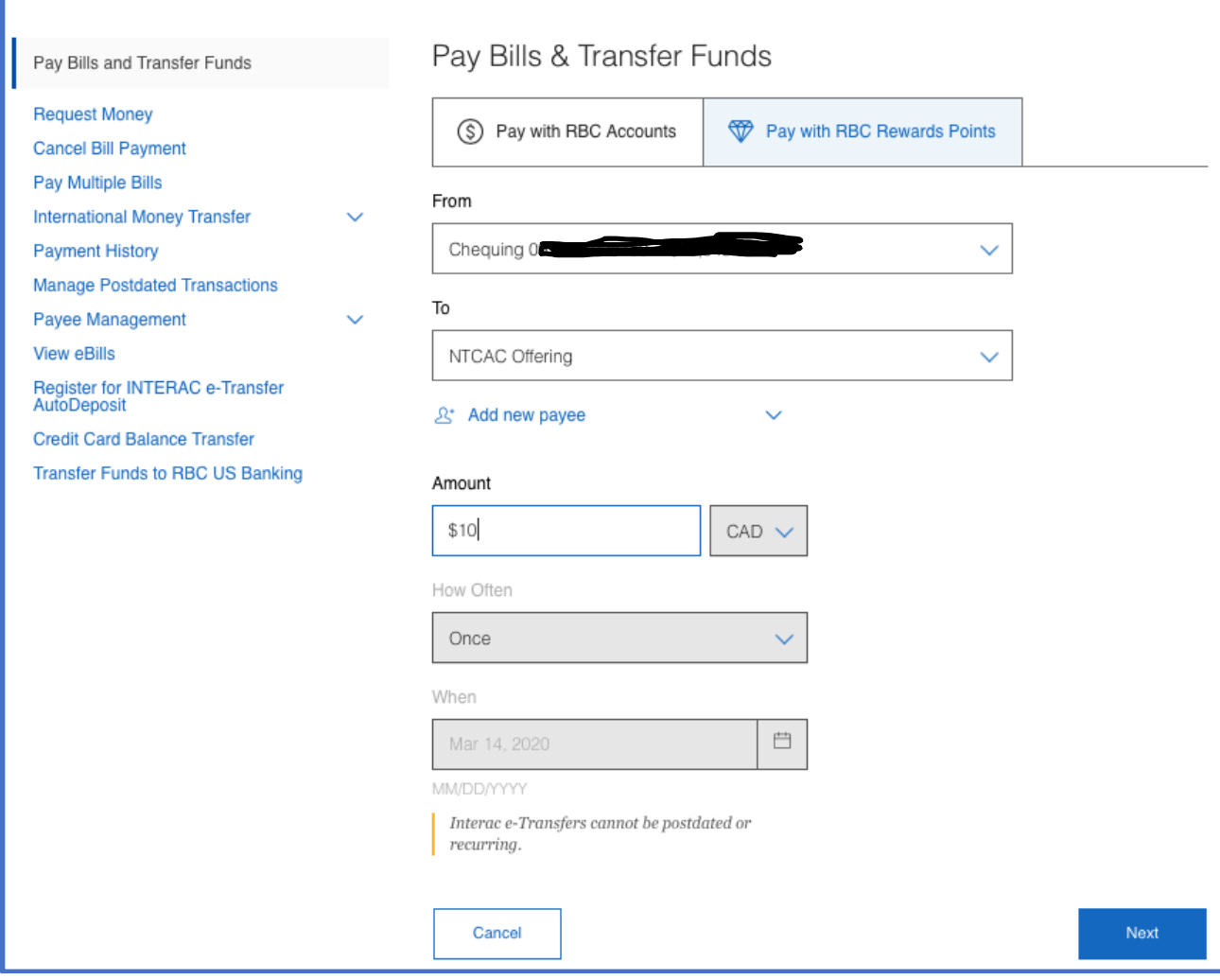

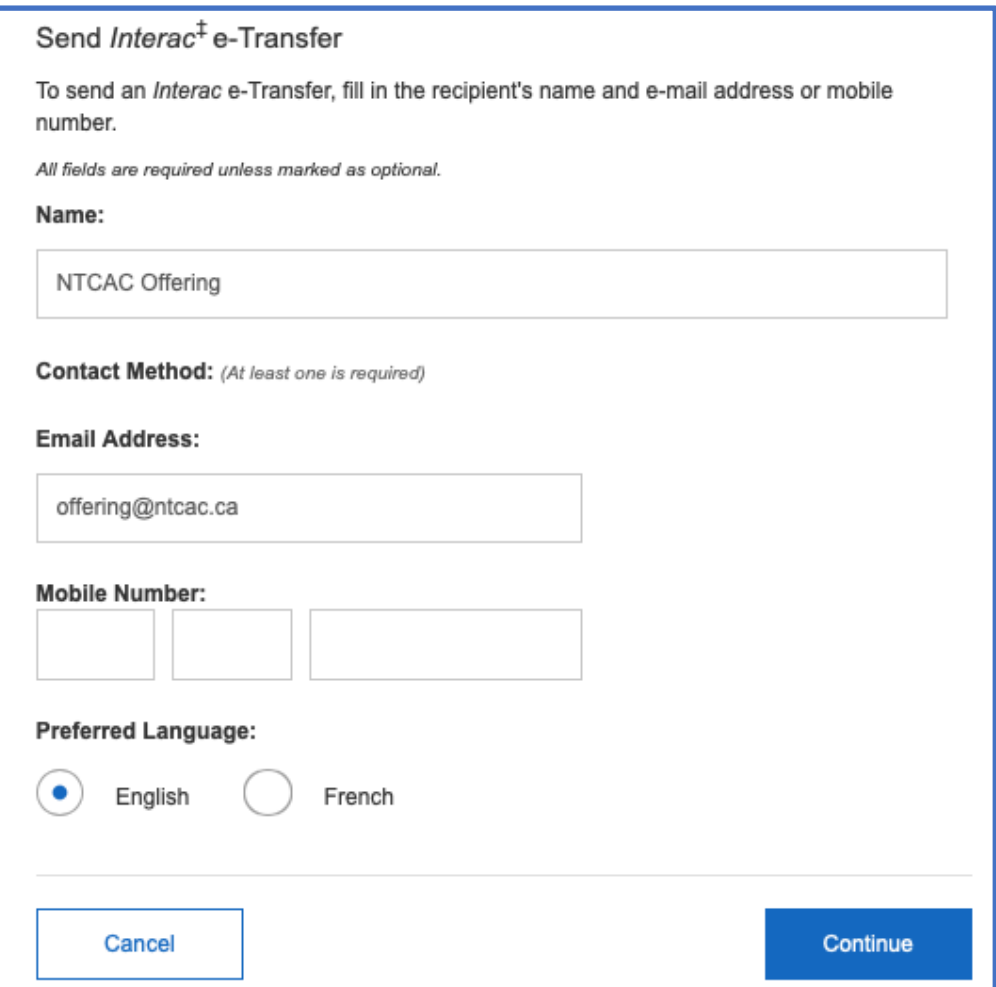

# *2.5 Message No XXX, GXX, MXX, BXX*

## *No: Offering number from NTCAC.*

*(Email donations@ntcac.ca if you need a new or confirm your existing number)*

*G: Amount for General Fund*

*M: Amount for Mission Fund*

*B: Amount for Building Fund*

#### *Important Notes for the message:*

- *a) All 3 numbers should add up to total offering amount*
- *b) If the split is not specified, then all funds will be put into General Fund.*
- *c) Example, No 100, G5, M3, B2 if your offering # is 100, you want to split \$5 to General Fund, \$3 to Mission Fund and \$2 to Building Fund, for a total offering of \$10.*

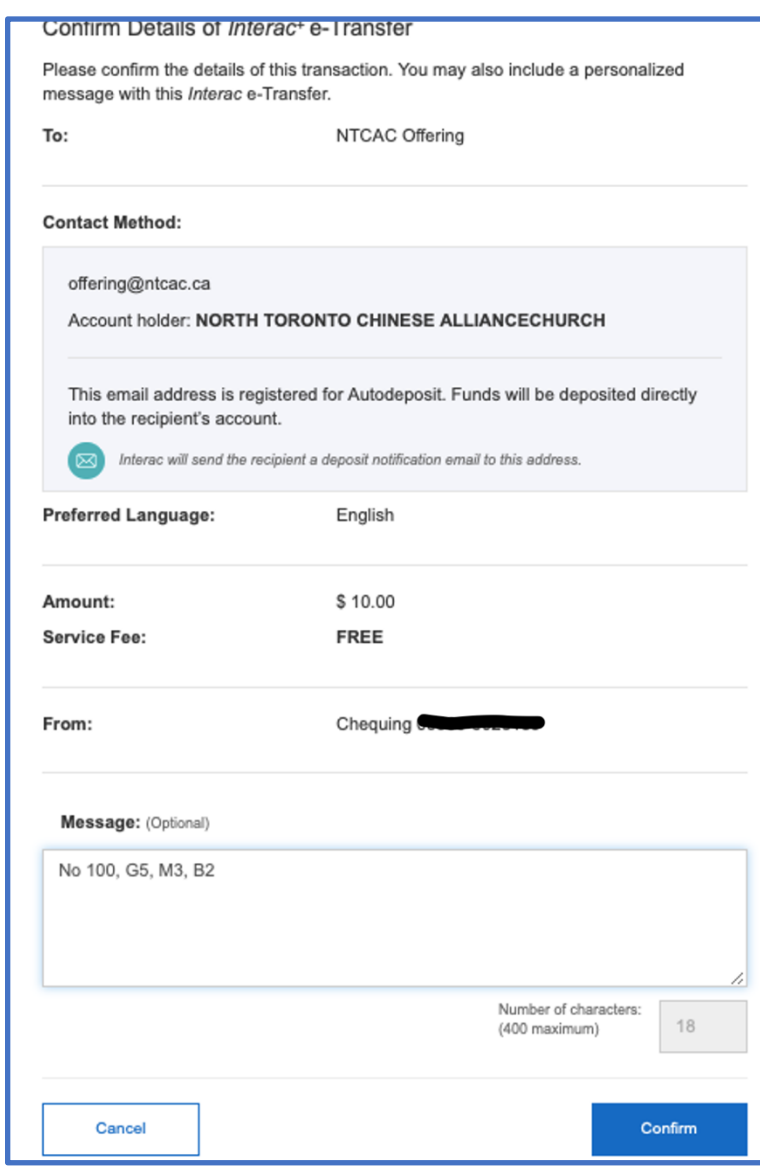

#### **Step 2.3 e-Transfer Confirmation**

*2.3.1: Click "Confirm" after verifying the information*